# **NATIVE BANNER STUDENT SERVICES**

## TRAINING MANUAL

**Revised March 2007** 

## **TABLE OF CONTENTS**

| Function Keys/Keyboard Shortcuts                           |    |
|------------------------------------------------------------|----|
| Term Information                                           | 3  |
| Searching for a Student                                    | 4  |
| Viewing General Person Information addresses, phone, email | 9  |
| Viewing General Student Information                        | 12 |
| Viewing Advisor Assignment                                 | 13 |
| Viewing Degree Summary                                     | 14 |
| Viewing Student's Registration and Schedule                | 15 |
| Viewing Student's Registration Audit Trail                 | 16 |
| Viewing Class Roster                                       | 17 |
| Viewing Student's TimeTicket                               | 19 |
| Viewing Student's Alternate Pin                            | 20 |
| Viewing Student Holds                                      | 20 |
| Viewing Student Comments                                   | 21 |
| Viewing Academic Transcript                                | 22 |
| Viewing Student Course Summary                             | 24 |
| Viewing Student Subject Summary                            | 25 |
| Issuing Overrides                                          | 26 |

# Function Keys & Keyboard Shortcuts

NEW TERM CODES: The  $1^{\rm st}$  4 characters represent the 'academic year', the last 2 characters represent the term within the year.

| Banner Term | <u>Semester</u>      |
|-------------|----------------------|
| 200810      | Fall 2007            |
| 200820      | Spring 2008          |
| 200830      | <b>Summer 1 2008</b> |
| 200840      | <b>Summer 2 2008</b> |
| 200910      | Fall 2008            |

| <b>ICON</b>   | <b>FUNCTION</b>                      | KEYSTROKE        |
|---------------|--------------------------------------|------------------|
|               | Save                                 | F10              |
| <b>S</b>      | Rollback                             | Shift + F7       |
| <b>B</b>      | Select                               | Shift + F3       |
| <b>&gt;</b> = | Insert Record                        | F6               |
| 4≣            | Remove Record                        | Shift + F6       |
| <b>=</b>      | Previous Record                      | Up Arrow         |
|               | Next Record                          | Down Arrow       |
| <b>a</b>      | Previous Block                       | Ctrl + Page Up   |
| <b>*</b>      | Next Block                           | Ctrl + Page Down |
| <b>3</b>      | Enter Query                          | F7               |
|               | Execute Query                        | F8               |
| ×             | Cancel Query                         | Ctrl + Q         |
|               | Print                                | Shift + F8       |
| <b>②</b>      | Online Help                          | F1               |
| X             | Exits current form or Banner session | Ctrl + Q         |

## **Searching For a Student**

A person search may be performed from any form that has an ID field in the Key block, such as GUASYST, SPAIDEN, SGASTDN, etc.

For our example we will use GUASYST

From the General Menu type GUASYST in the GO TO field and press enter:

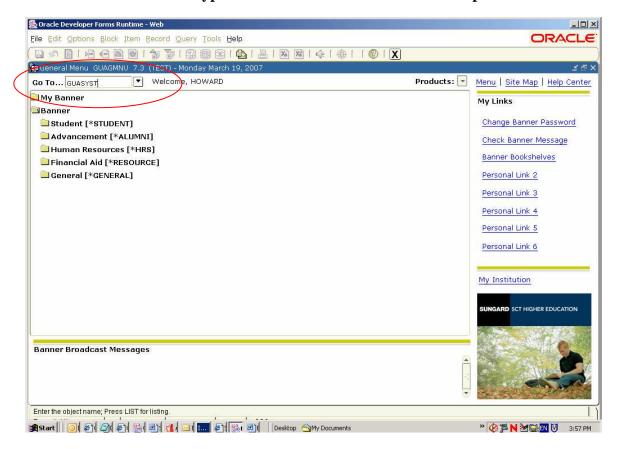

## Searching For a Student ....

1. Enter the last name and part of the first name followed by the wildcard % Press enter

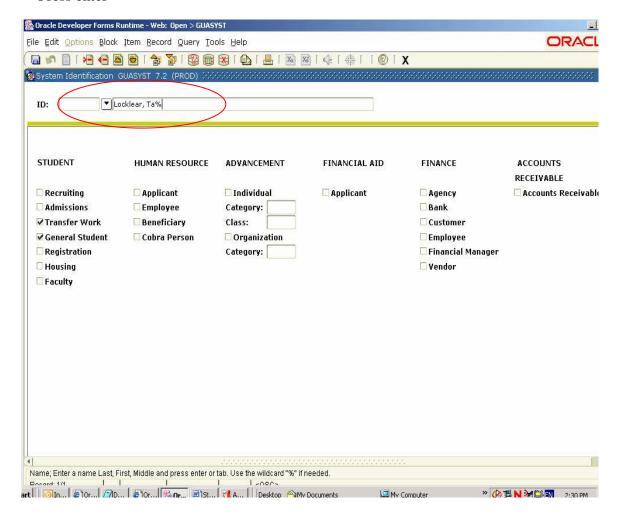

## Searching For a Student ...

2. A window will open that displays the results of the search:

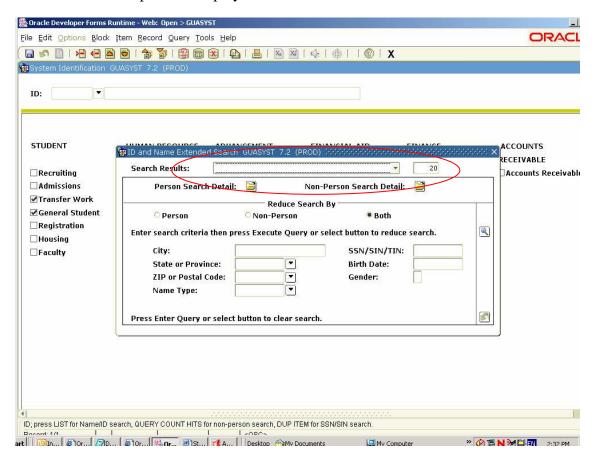

## Searching For a Student ...

3. Use the pull down in the search results and double click on the appropriate name:

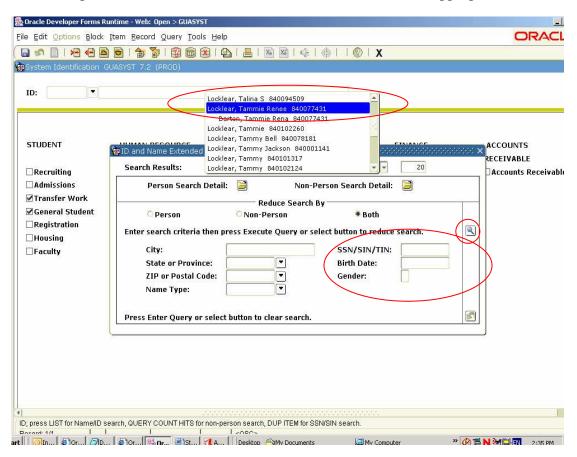

\*\*\*\*NOTE: If you had additional information such as SSN, birth date or gender you could enter the information and click the search icon.

## Searching For a Student ...

4. The selected name is pulled back with the Banner ID indicating what role(s) the person currently has or previously had at UNCP.

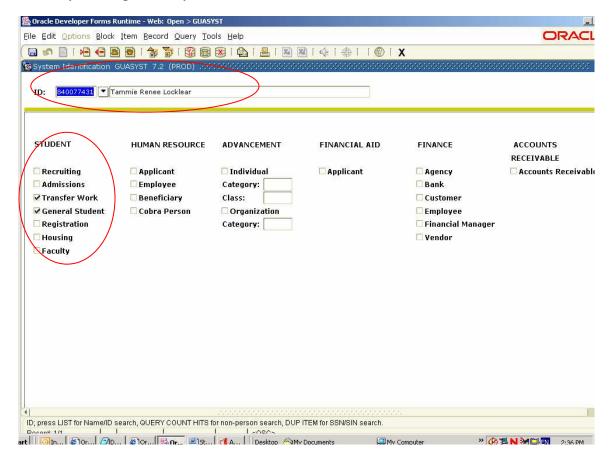

## **Viewing General Person Information**

Includes addresses, phone, emergency contact and email addresses.

1) From the General Menu type SPAIDEN in the Go To field and press enter

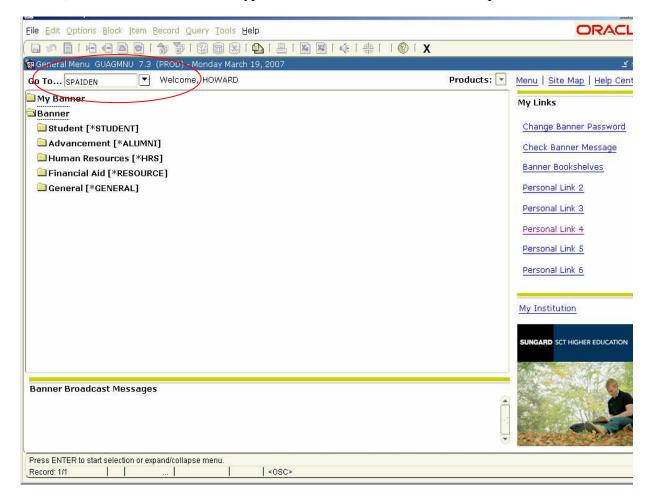

## **Viewing General Person Information ...**

2) If you do not have your person in context, enter either the Banner ID or perform a name search. Bring your person in context and click the next block icon

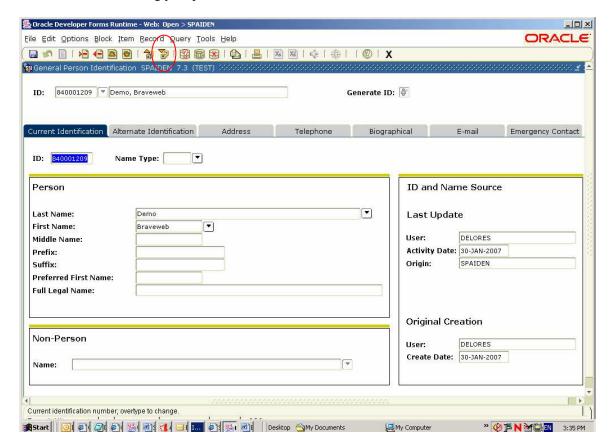

## **Viewing General Person Information ...**

Click the address tab and the address will be displayed. Use the scroll bar on the right to view additional address information:

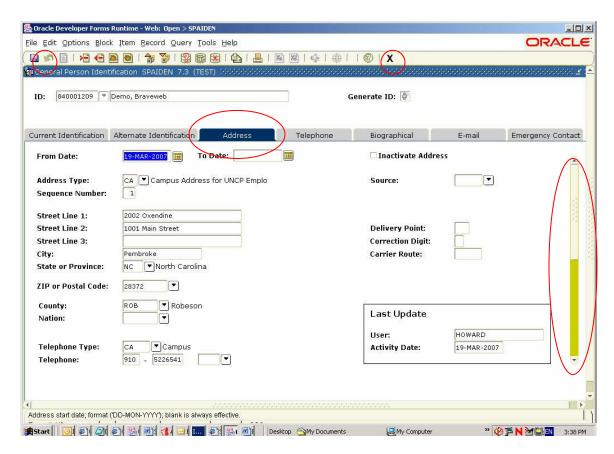

To view additional telephone information, email information or emergency contact click on the appropriate tab.

To view another student click the **Rollback** icon or **Shift- F7 and enter a new ID or name** 

#### **Viewing General Student Information**

From the General menu type SGASTDQ and press enter

In the ID field enter the student's id or perform a name search (do not enter any other information in the block)

Click the next block icon

Use the arrows on the right to view all information

You can put the cursor on any data item with an arrow, click on the arrow or press the F9 key to see valid values.

By placing your cursor on the term, the student field of study for the term will display in the Curriculum Summary block.

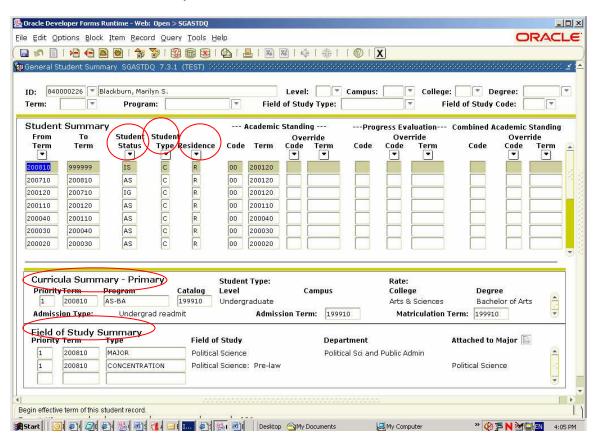

To view another student click the **Rollback** icon or **Shift-F7** and enter a new **ID or name** 

## **Viewing Advisor Assignment**

From the General menu type **SGAADVR** and press enter In the ID field enter the student's id or perform a name search. Enter a term

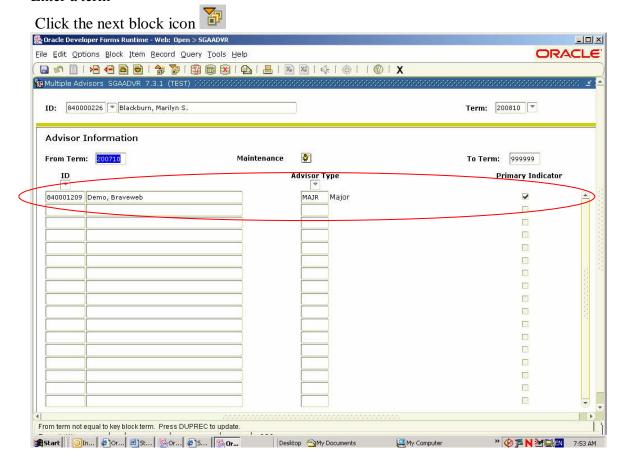

To view another student click the **Rollback** icon or **Shift- F7** and enter a new **ID or name** 

#### **Viewing Student Degree Summary**

From the General menu type **SHADGMQ** and press enter In the ID field enter the student's id or perform a name search. DO NOT ENTER A TERM.

Click the next block icon

Use the arrows on the right to view all information

You can put the cursor on any data item with an arrow, click on the arrow or press the F9 key to see valid values.

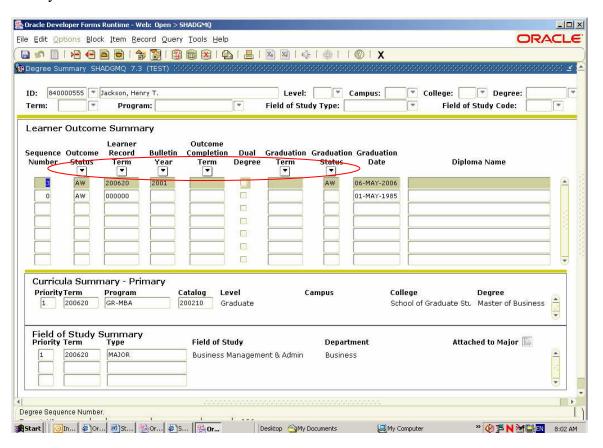

To view another student click the **Rollback** icon or **Shift- F7 and enter a new ID or name** 

## Viewing Student's Registration and Schedule

From the General menu type **SFAREGQ** and press enter
In the ID field enter the student's id or perform a name search and enter a TERM
Click the next block icon

#### .\*\*\*\*Note: This class has two instructors.

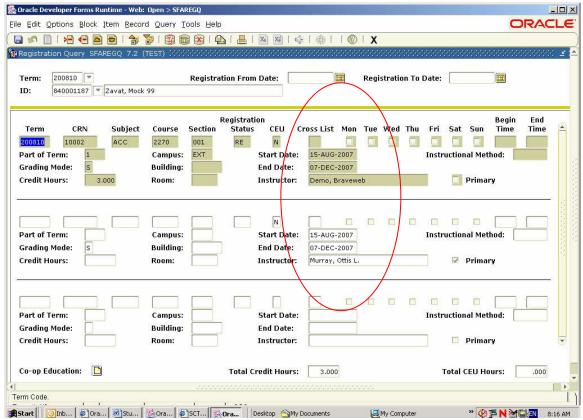

To view another student click the **Rollback** icon or **Shift- F7 and enter a new ID or name** 

#### **Viewing Student's Registration Audit Trail**

From the General menu type **SFASTCA** and press enter
In the ID field enter the student's id or perform a name search and enter aTERM
Click the next block icon
Note error message!

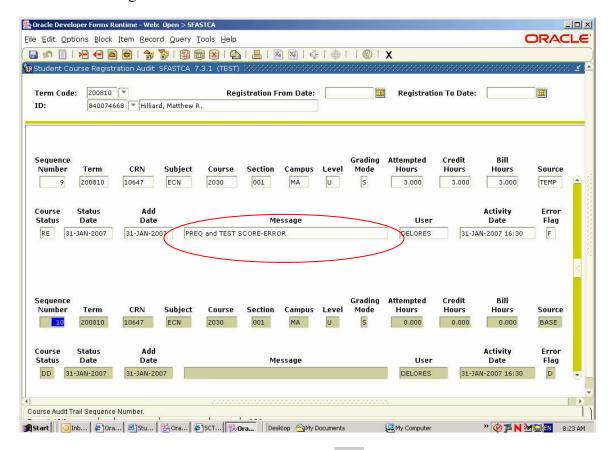

To view another student click the **Rollback** icon or **Shift- F7** and enter a new **ID or name** 

#### **Viewing Class Roster**

From the General menu type **SFASLST** and press enter Enter TERM and CRN (course reference number). To search for CRN, click on arrow, click on Section Query

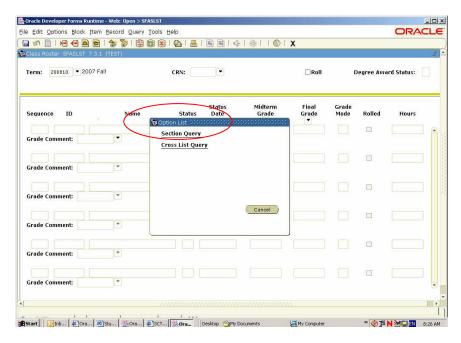

Enter Subject and Course number (course numbers are 4 digits) and press Execute Query icon or F8

Use scroll bar on right, highlight desired course and press the Select icon

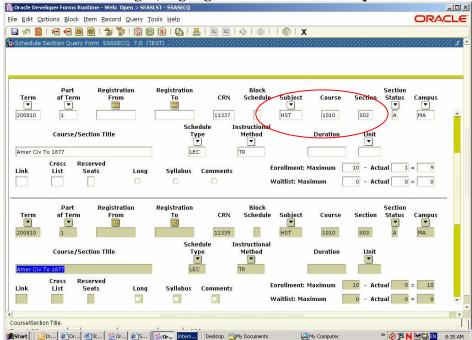

## Viewing Class Roster ...

#### You are returned to SFASLST

Perform next block to display list

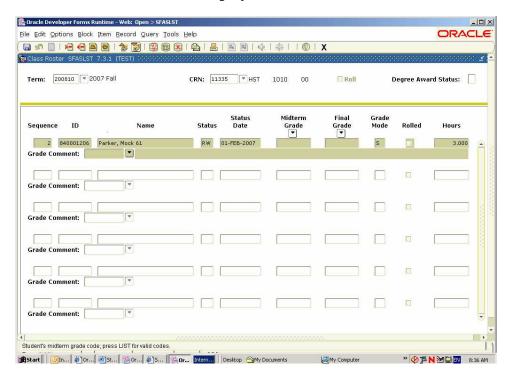

To view another class roster click the **Rollback** icon or **Shift F7**To return to the General Menu click the **Exit** icon or **CTRL Q** 

## **Viewing Student's Time Ticket**

From the General menu type **SFARGRP** and press enter
In the ID field enter the student's id or perform a name search and enter a TERM
Click the next block icon

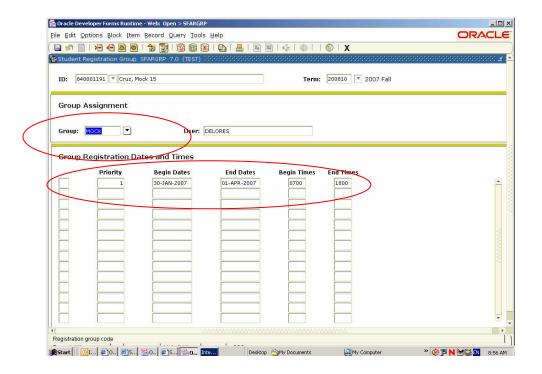

#### **Viewing Student's Alternate PIN**

From the General menu type **SPAAPIN** and press enter
In the ID field enter the student's id or perform a name search and enter a TERM
Click the next block icon

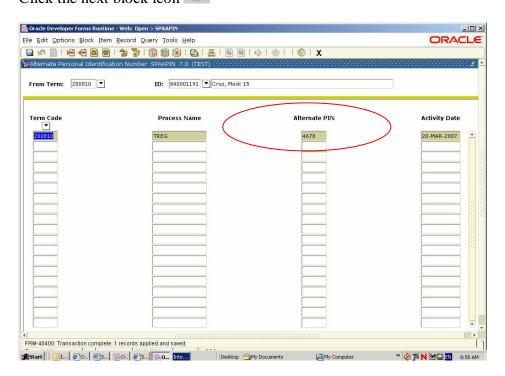

#### **Viewing Student Holds**

From the General menu type **SOAHOLD** and press enter In the ID field enter the student's id or perform a name search.

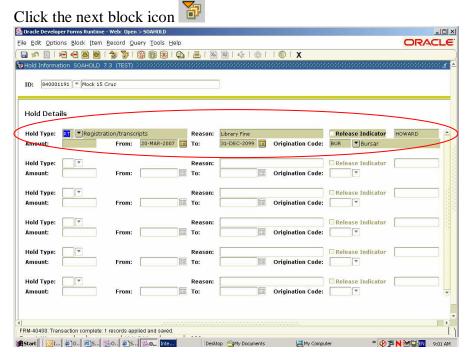

## **Viewing Student Comments**

From the General menu type **SPACMNT** and press enter In the ID field enter the student's id or perform a name search.

Click the next block icon

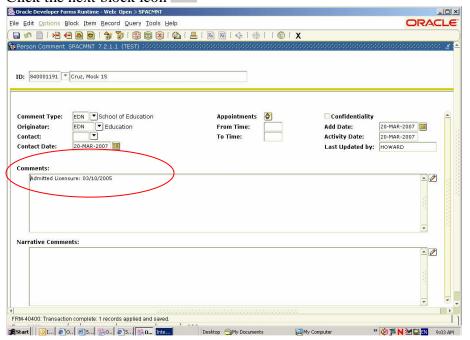

#### **Viewing Academic Transcript**

From the General menu type **SHATERM** and press enter In the ID field enter the student's id or perform a name search. Select Student's career level. DO NOT ENTER A TERM

Click the next block icon to see summary hours and GPA

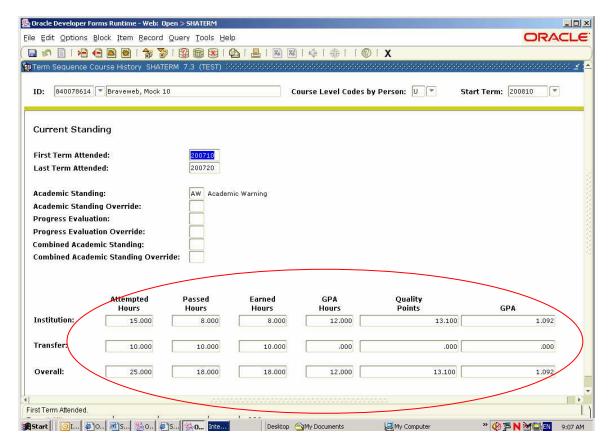

#### Viewing Student's Transcript Information ...

Click the next block icon then use scroll bar on right to see term by term information

Note: Institution or Transfer indicator, 'I' UNCP credit, 'T' transfer credit Repeat indicator, 'E' credit has been excluded, 'A' credit has been averaged into GPA

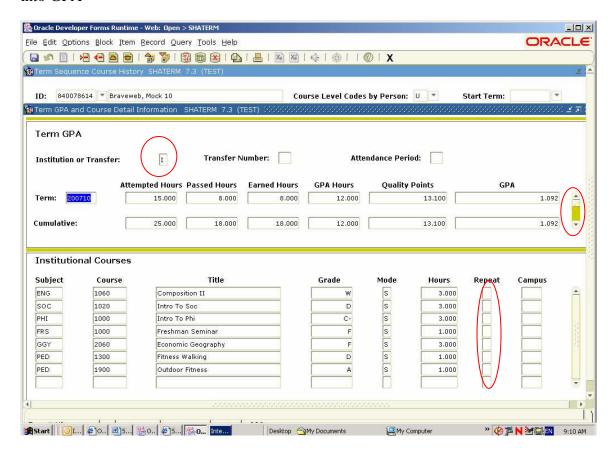

#### **Viewing Student's UNCP Course Summary**

# Shows all courses completed by term or if no term entered, all courses for all terms will show.

From the General menu type **SHACRSE** and press enter.

In the ID field enter the student's id or perform a name search. MAY enter a Term.

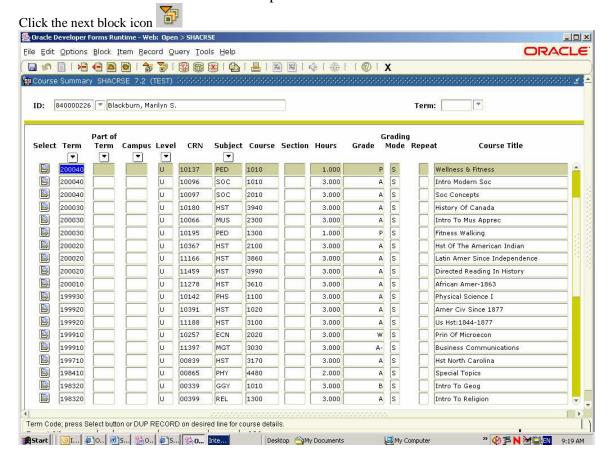

#### Viewing Student's Subject Summary Displays GPA information by Subject.

From the General menu type **SHASUBJ** and press enter.

In the ID field enter the student's id or perform a name search. MAY enter a subject or leave blank to see GPA information for all subjects.

Click the next block icon to display overall summary GPA information.

Click the next block icon to display by Subject.

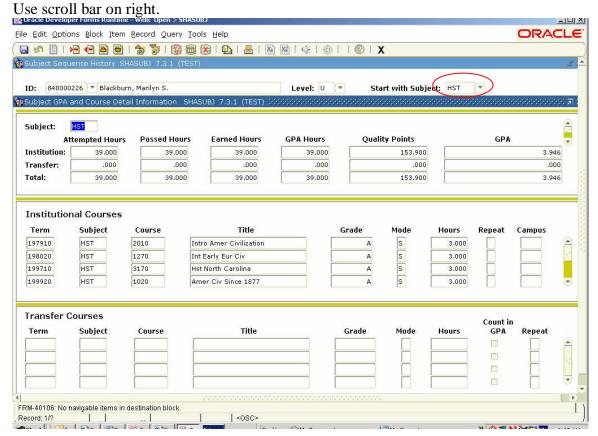

## **Issuing a Student Override**

From the General menu type **SFASRPO** and press enter.

In the ID field enter the student's id or perform a name search, enter a Term.

Click the next block icon

Click on the arrow under PERMIT to display values, double click on override you wish to give.

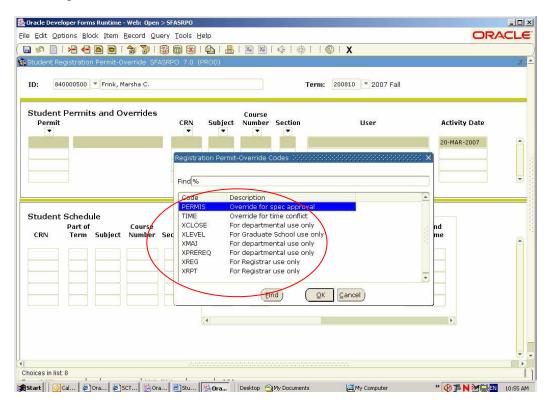

## Issuing a Student Override ...

If you have the CRN (course reference number), enter the CRN and press tab. If you do not know the CRN, click on arrow under CRN and click 'Search for sections'. If the course is NOT section specific, only enter the Subject and Course

Number. Press the save icon la to complete the transaction

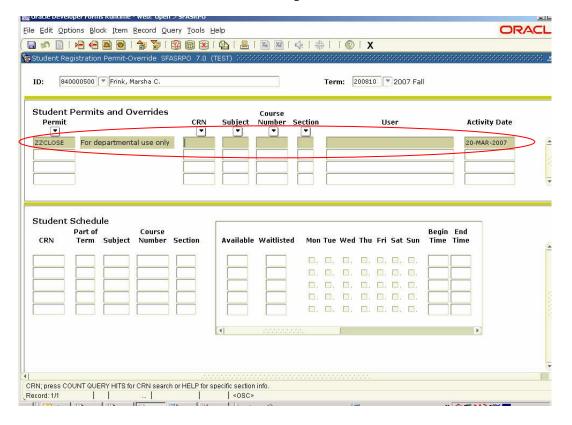